## Install Office 365 on Mac

- Open the Mac App Store and search for Office 365 (See <a href="https://www.apple.com/newsroom/2019/01/the-mac-app-store-welcomes-office-365/">https://www.apple.com/newsroom/2019/01/the-mac-app-store-welcomes-office-365/</a> for details on Office 365 for Mac store)
- 2. Start the install as you normally would.
- 3. Once installed, log into Office 365 at <a href="https://portal.office.com">https://portal.office.com</a> with your EQ (e.g. jsmith1@eq.edu.au) or QED (e.g. joe.smith@qed.qld.gov.au) email address and click 'Next'.

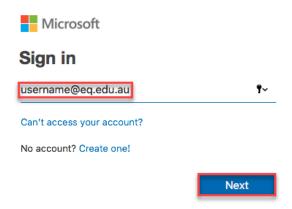

- 3. You will be redirected to the department's sign-in page.
  - a. Type your school username and password.
  - b. Tick 'I agree to the conditions of use and privacy statement'.
  - c. Click 'Sign in'.

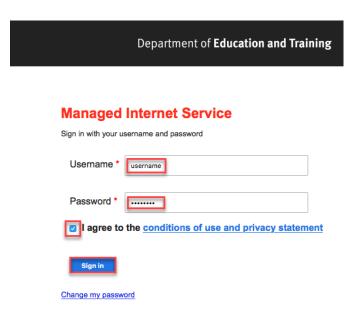

4. Click Install Office. The download package will begin to download

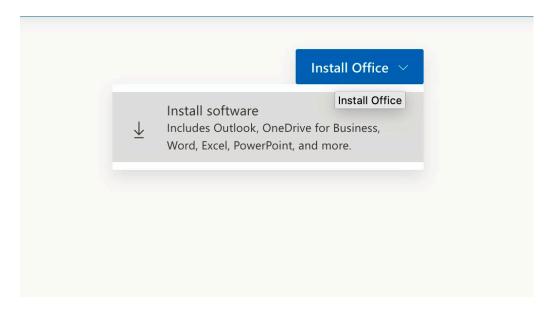

**Note:** If you see the error stating you have not been assigned an Office license, please contact the school

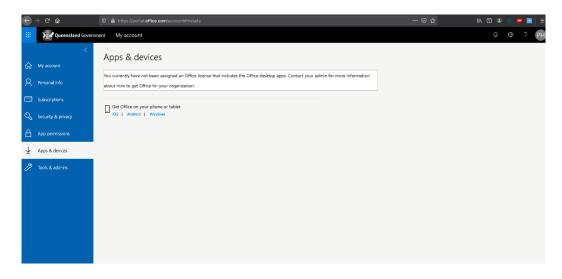

5. **Run** the installation file when the download has completed. You can simply **Double click** the installer file and **click** 'Continue'.

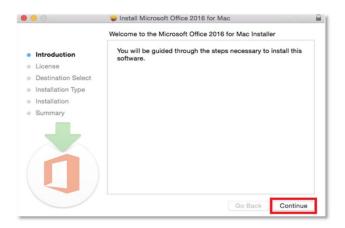

6. Read the Software License Agreement and click 'Continue'.

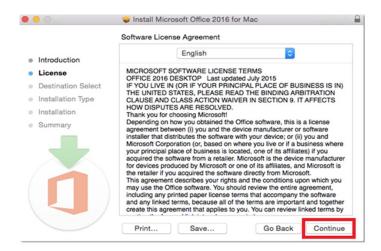

7. You will be prompted to agree to the terms of the software license agreement. 'Click' Agree.

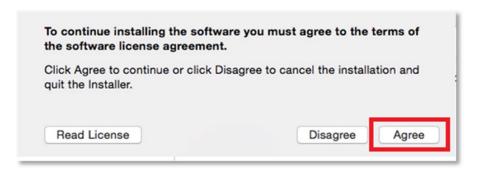

8. Click 'Install'. Note: The installation will take 8.85GB of your space on your computer

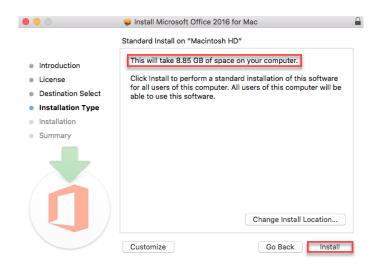

9. You may be prompted for permission for the installation to continue. **Enter** the local computer credentials and **click** 'Install Software'

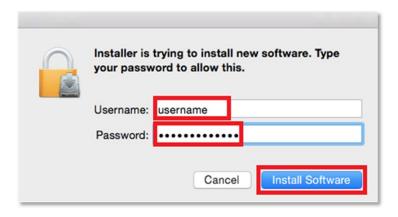

10. The installation of Office 365 will commence.

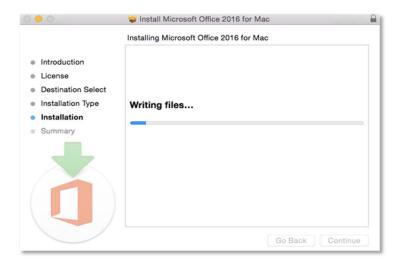

11. A message will appear to say that the installation was successful. Click 'Close'.

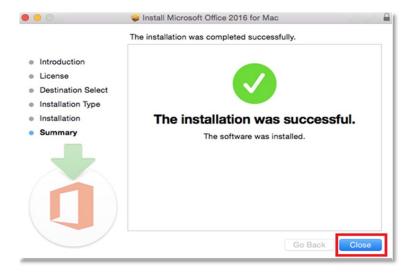

## **Activate Office 365**

Please follow the steps below to activate your Office 365 installation:

1. **Launch** an Office application (such as Microsoft Word)

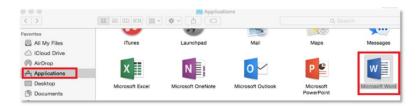

2. Click 'Sign In' to Activate Office

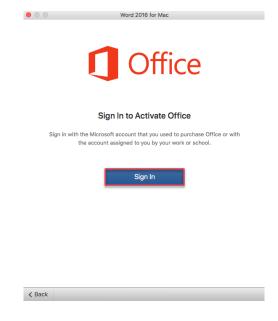

3. Enter your School email address (e.g. jsmith1@eq.edu.au) and click 'Next'.

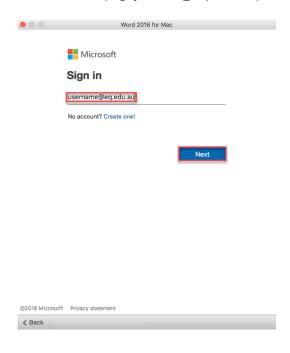

- 4. Enter your School username and password.
- 5. Tick "I agree to the conditions of use and privacy statement".
- 6. Click 'Sign in'

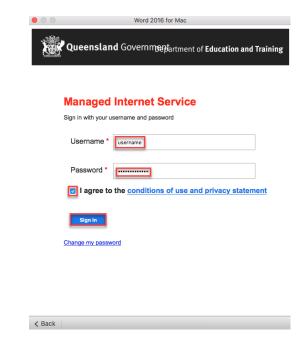

5. Choose your Office theme and click 'Continue'.

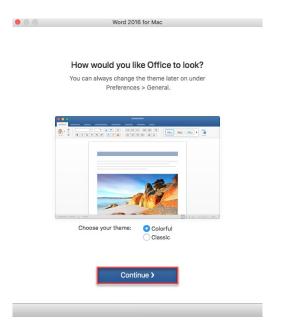

6. You are now ready to use all the benefits included with your Office 365 subscription. **Click** 'Start Using Word'.

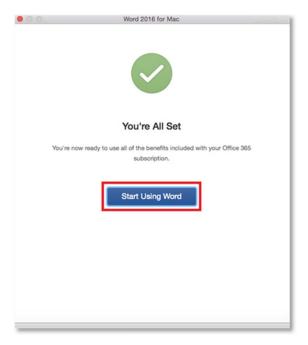

Your Microsoft Office 365 software is now ready for you to use.